# 巨耀學習歷程檔案

# 「學生」操作說明

一、首次登入 ←●巨耀資訊 首頁 系統操作說明 登入 全國學牛學習歷程檔案系統  $\overline{1}$ 日間部同學 用下拉式選單找到本校 縣市: 彰化縣  $\overline{2}$ 不要選到 學仪 070408.國立員林高級農工職業學校 初次以預設帳密登入 「員林農工 帳號: 911020 帳號:學號 密碼:身分證字號 (含英文大寫) 密碼: 進修學校」 . . . . . . . . . .  $\odot$ **KSQ3**  $\overline{3}$ 驗證碼:  $KSO<sub>3</sub>$ 驗證碼不用分大小寫 登入 二、日巨耀資訊 登出 全國學牛學習歷程檔案系統 您的密碼與預設密碼相同,請立即變更密碼 1.首次登入請立刻依 新密碼: 長度6-20, 須包含英文及數字 規定變更密碼。 確認新密碼: 2.請牢記密碼。 確認修改

系統廠商:巨耀資訊顧問有限公司 廠商電話: (02)7730-0089 服務信箱: storxservice@oneplus.com.tw 服務時間: 週一至週日 08:30-18:30 (上班時間) Icons made by Freepik from www.flaticon.com is licensed by CC 3.0 BY

#### 三、忘記密碼

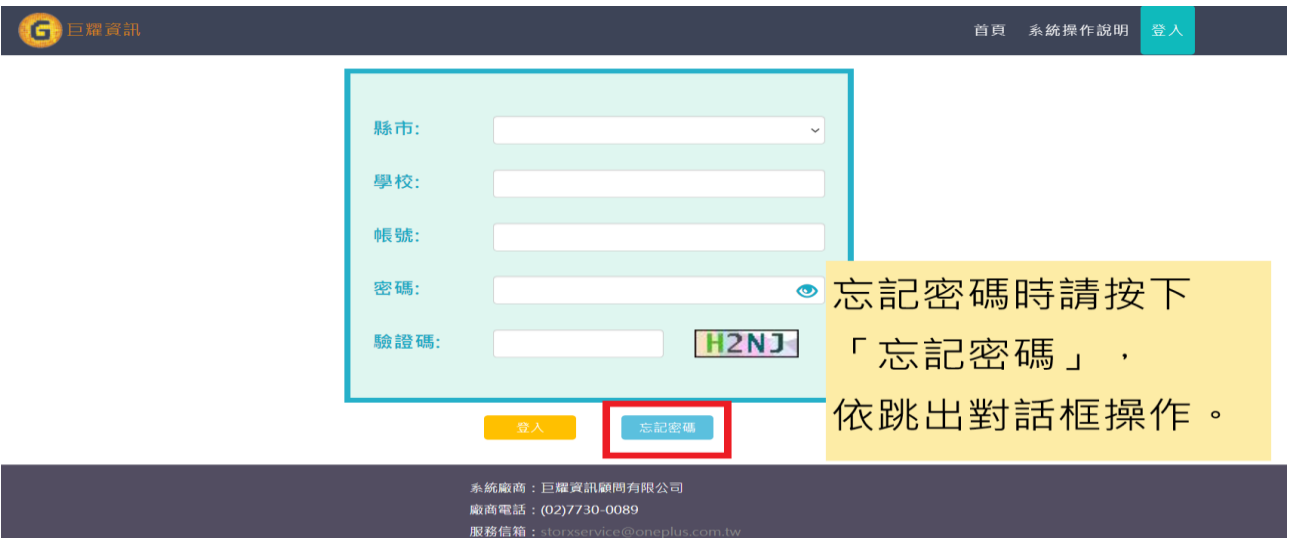

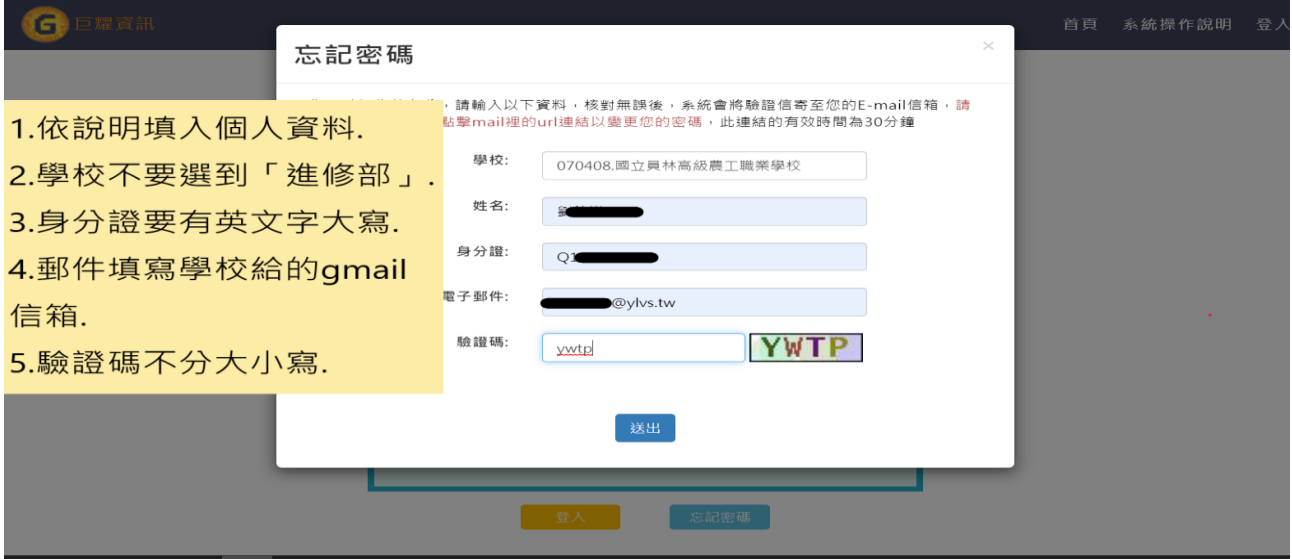

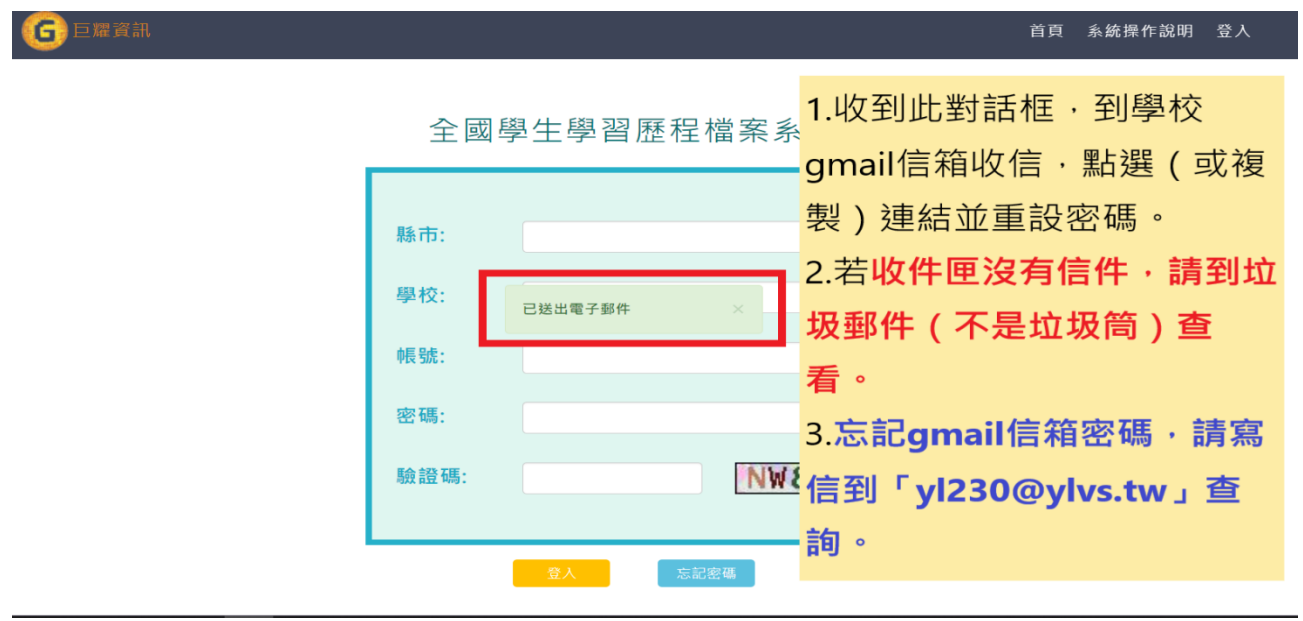

#### 四、系統操作影片

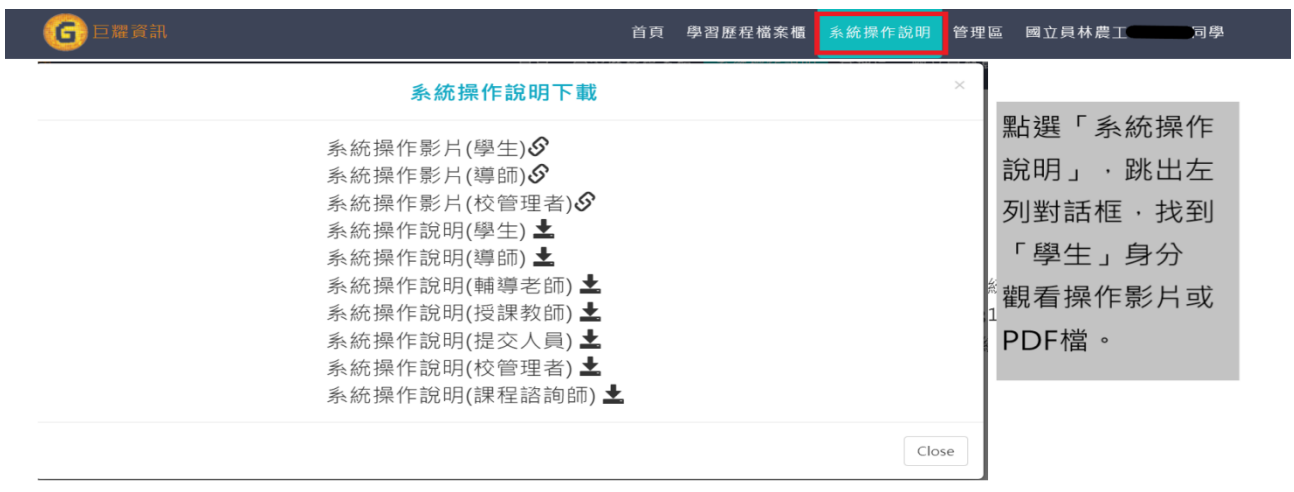

# 五、系統頁面介紹

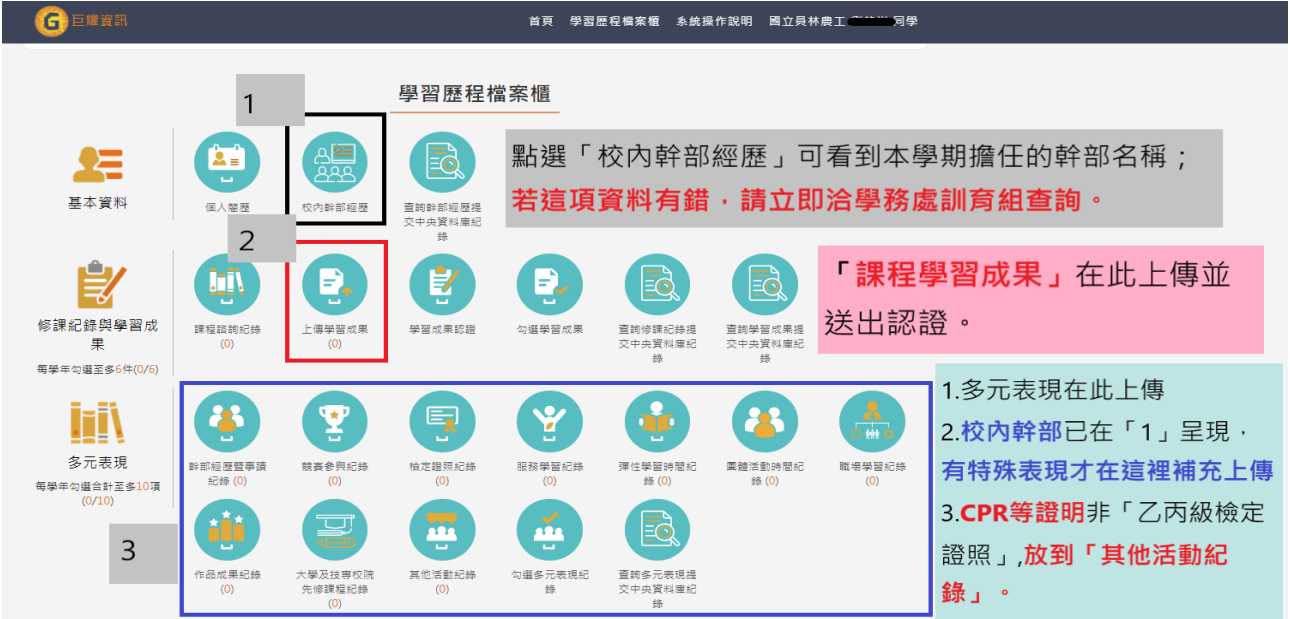

## 點上圖「五**-1**」,本學期幹部便會如下呈現:

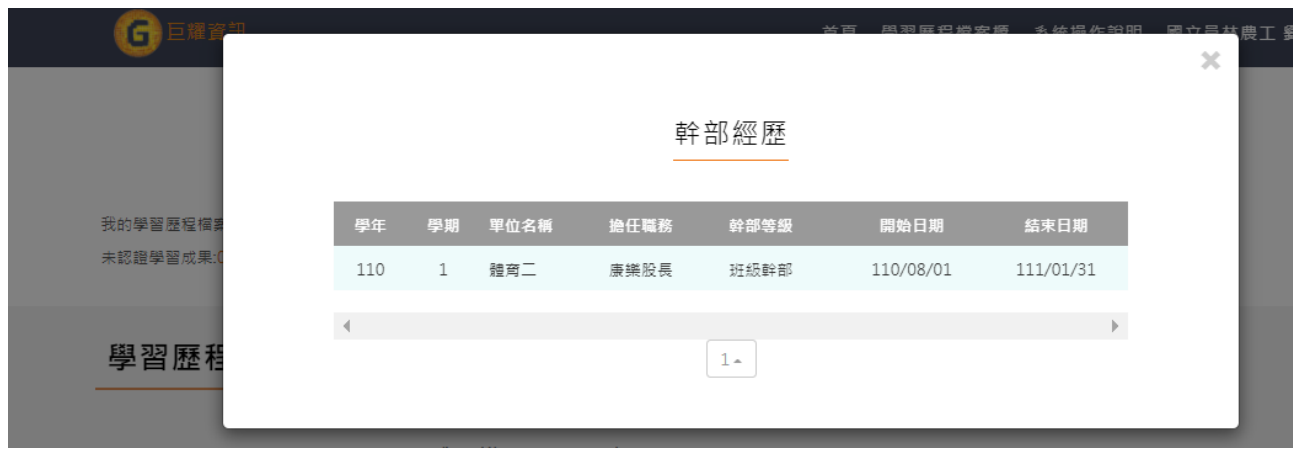

## 六、如何送出「課程學習成果」給教師認證

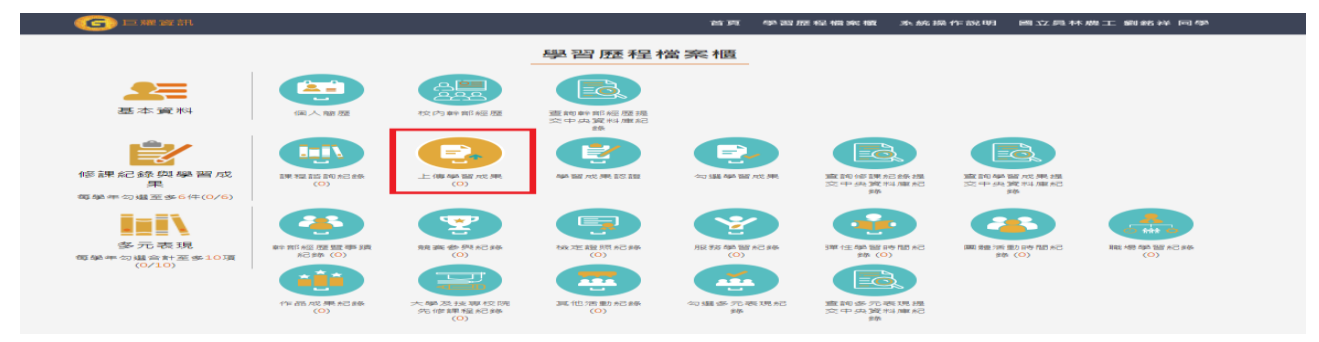

#### 點選上圖紅色框後,出現下列對話框(裡面有這學期的所有上課科目)

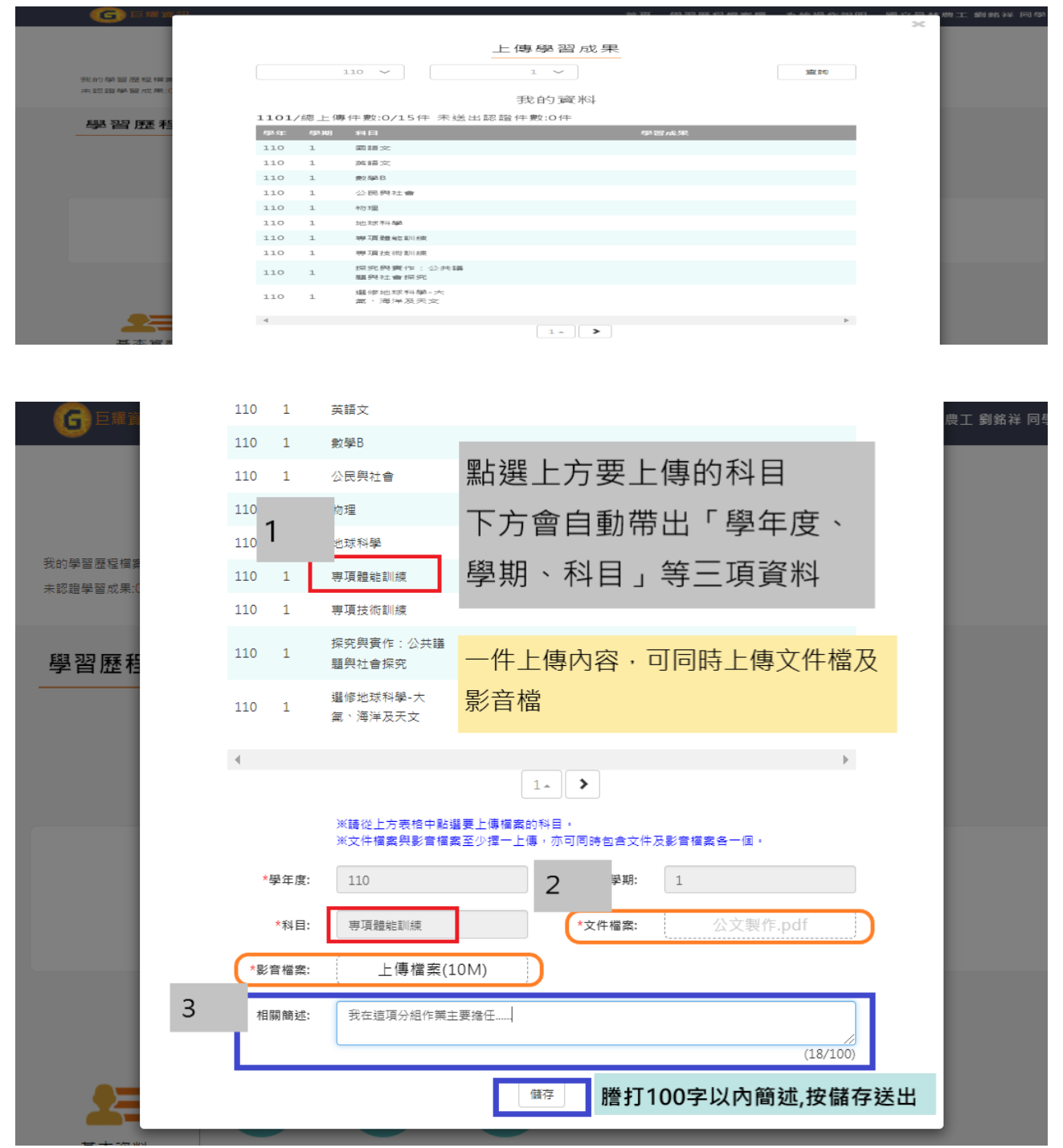

## 送出後,出現下圖對話框

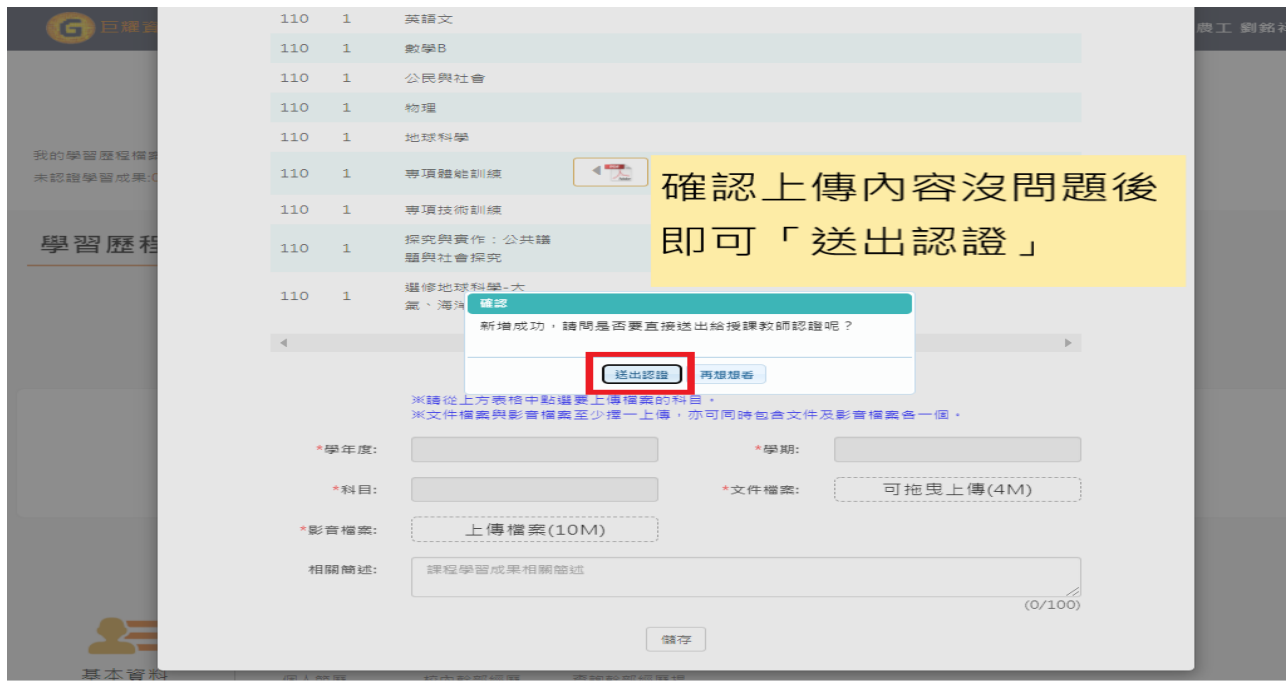

# 確定要「送出認證」

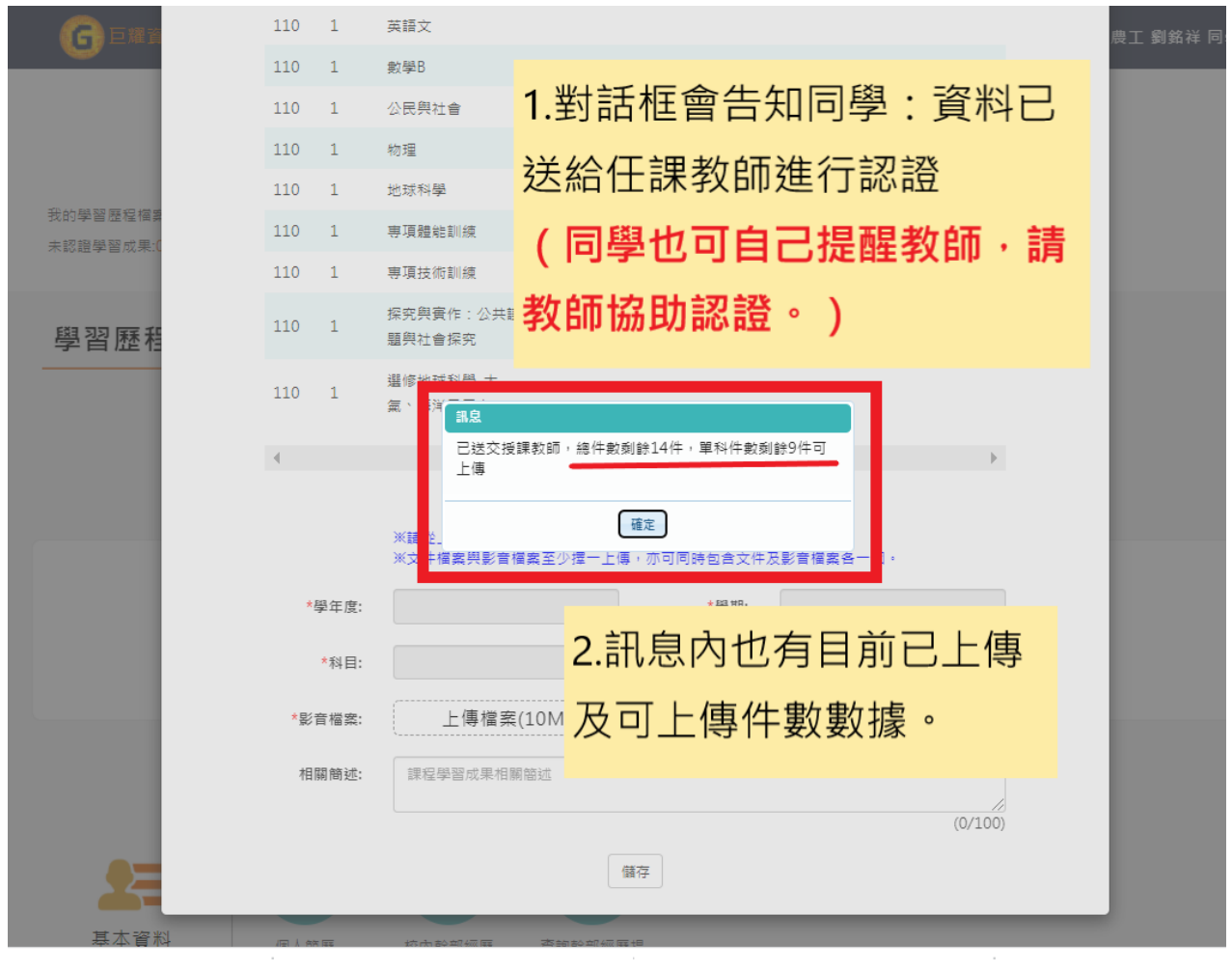

#### 送出後仍未確認,還想修改

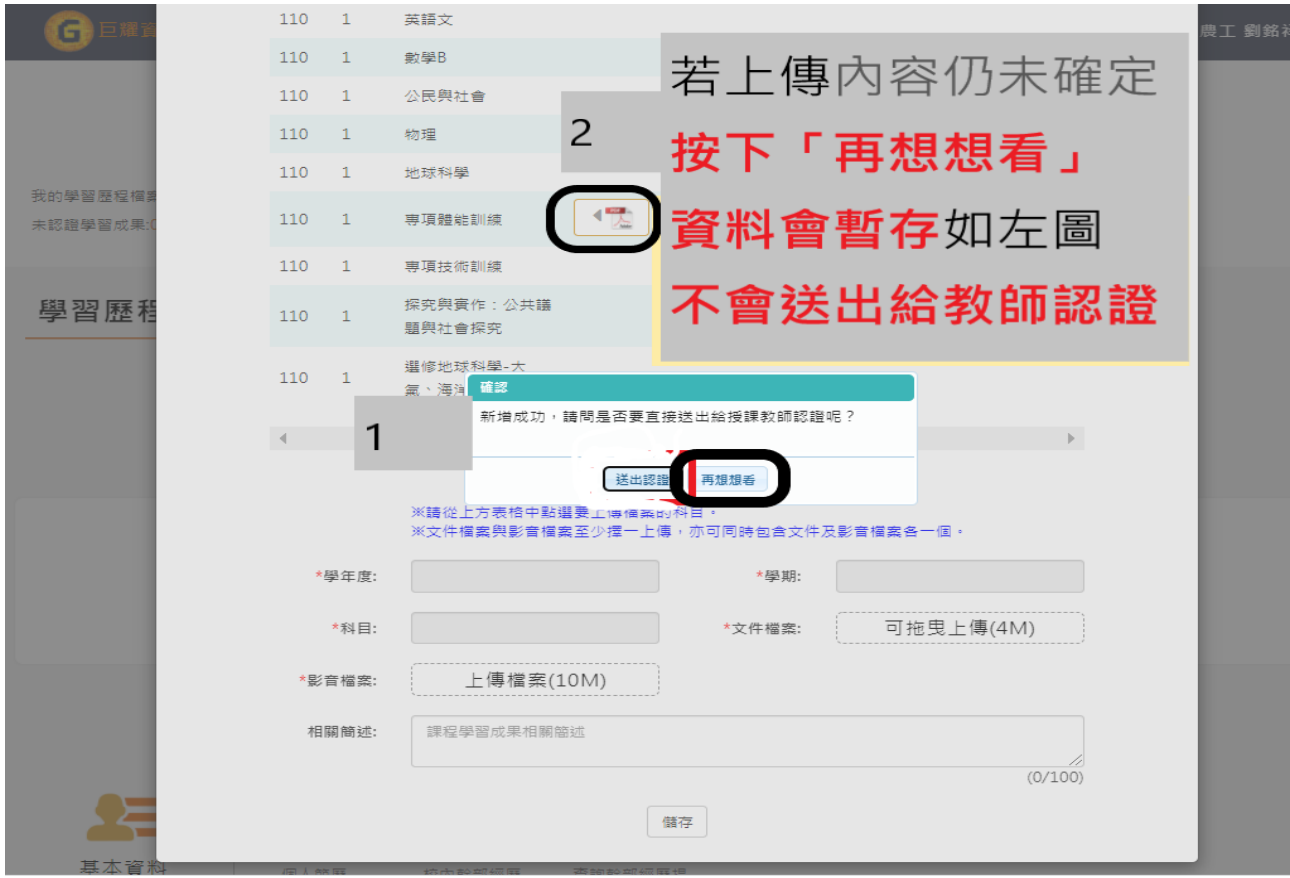

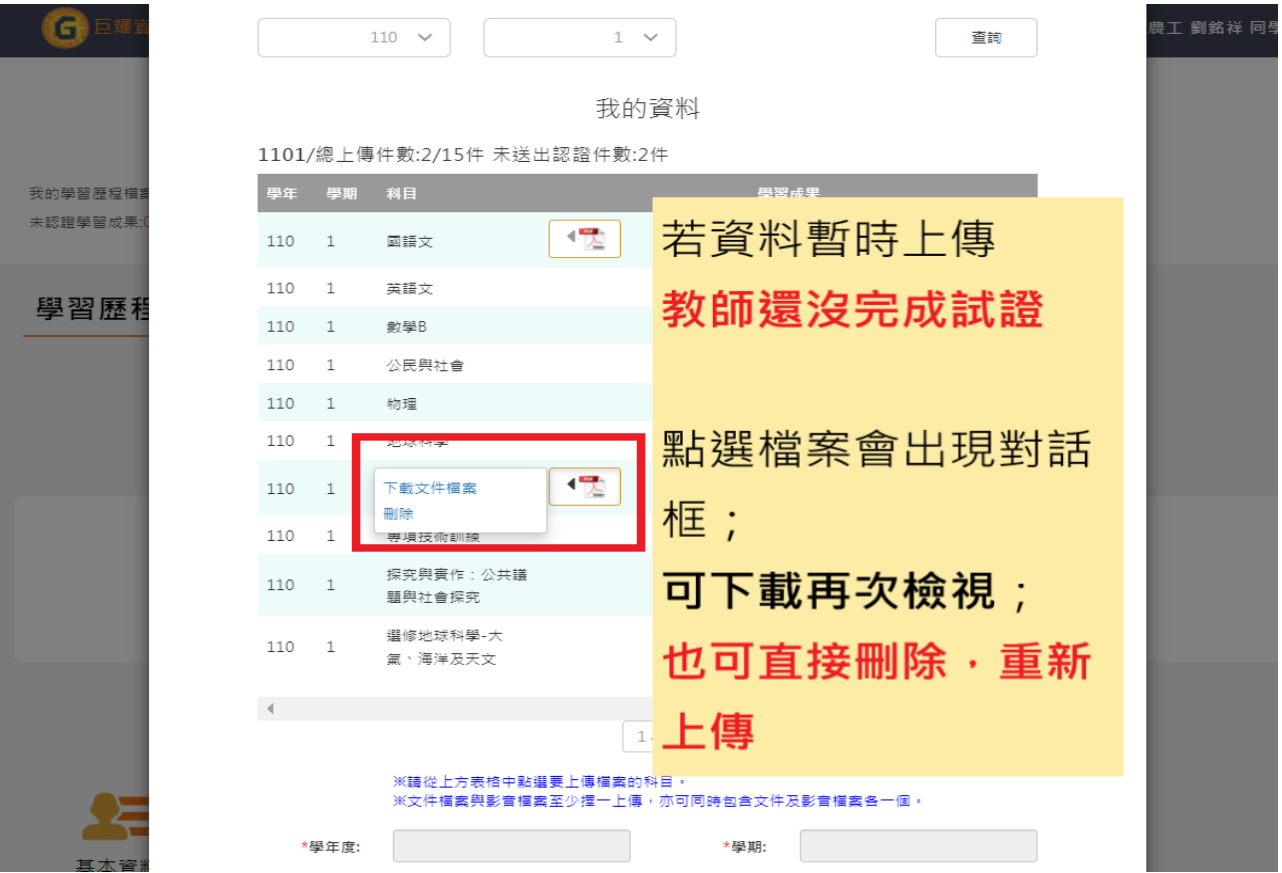